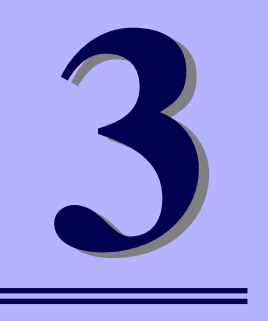

**NEC Express5800シリーズ インテリジェントスイッチ**

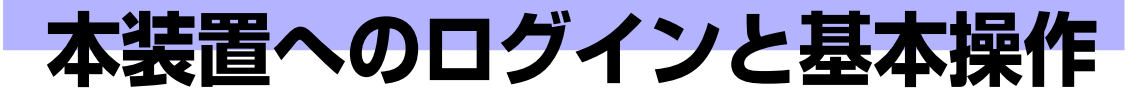

本装置へログインする方法とセットアップで使用するコマンドラインインタフェース (CLI) の操作 方法について説明します。

- コマンド入力について(→32ページ) コマンド入力について説明します。
- キー操作と画面表示について(→33ページ) キー操作と画面表示について説明します。
- モードについて(→37ページ) モードについて説明します。
- ログインとユーザー権限(→40ページ) 本装置へのログインの方法とログインできるユーザー権限の設定について説明しま す。
- 設定データとプログラムファイル (→44ページ) 本装置のプログラムと設定データについて説明します。

# **コマンド入力について**

本装置にログインする前に入力するコマンドについて理解してください。

# **コマンドについて**

本装置は、CLI(Command Line Interface:コマンドラインインタフェース)でコマンドを受け付け ます。

コマンドは、表示されているプロンプトに続けて、1つまたは複数のコマンドをスペースで区切って 入力します。

また、パラメータが必要なコマンドも、コマンドとの間をスペースで区切って入力します。

入力は、1バイト文字(半角)の英数字、記号で行います。一部のコマンド(ログイン、パスワード等)を 除いて、大文字、小文字の区別はありません。

(Exec)#ping■

カーソル コマンド コマンドプロンプト

# **コマンド入力時のエラーメッセージ**

コマンドが間違っていたり、ユーザー権限で認められていないコマンドの場合は、エラーメッセージ を出力します。

(Exec)#aa  $\mathbf{A}$ Invalid input detected at the marker '^' (Exec)#■

# **キー操作と画面表示について**

コマンド入力時には、カーソル移動、文字の削除、補完、ヘルプ機能を使用できます。

### **カーソル移動**

コマンドライン上で、カーソルを左右に移動することができます。

<Ctrl> + <B>、または<←> 1文字(カーソルの左)に移動します。 <Ctrl> + <A> 行の先頭へジャンプします。 <Ctrl> + <E> 行の終わりへジャンプします。

<Ctrl> + <F>、または<→> 1文字(カーソルの右)に移動します。

```
(Exec)#configure■
— ← Ctrl+b 、または ← ( 1文字左へ)
(Exec)#configur■
ー ← Ctrl+a (行の先頭へ)
(Exec)#■onfigure 
ー → Ctrl+ f 、または →(1文字右へ)
(Exec)#c■nfigure 

← Ctrl+e ( 行の終わりへ)
(Exec)#configure■
```
### **コマンドラインの文字編集**

カーソル移動と併用することで、コマンドライン上の文字を削除、編集することが可能です。

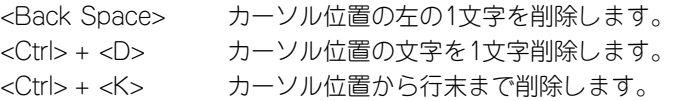

```
(Exec)#cno■ofigure 
← Ctrl+d ( カーソル位置の1文字「f」を削除)
(Exec)#cno■figure 
← Ctrl+ t ( カーソル位置の文字「o」とその前の文字「n」を入れ換え)
(Exec)#cn■figure 
← Back Space ( カーソルの左の1文字「o」を削除)
(Exec)#co■figure<br>← Ctrl+k (カーソル位置から行末まで削除)
(Exec)#co■
(Exec)#
```
# **入力済みコマンドの呼び出し**

キー操作により、今までに入力したコマンドを呼び出すことができます。 呼び出したコマンドは、文字編集が可能です。

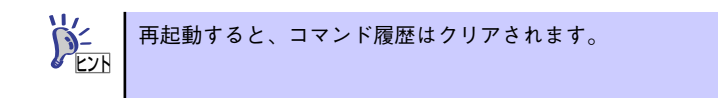

<Ctrl> + <P>、または<↑> 前に入力されたコマンドを新しい順から呼び出します。 <Ctrl> + <N>、または<↓> 前に入力されたコマンドを古い順から呼び出します。

起動後、3つのコマンドを「ping」→「show」→「clear」の順に入力していた場合、以下に示す順 序で呼び出すことができます。

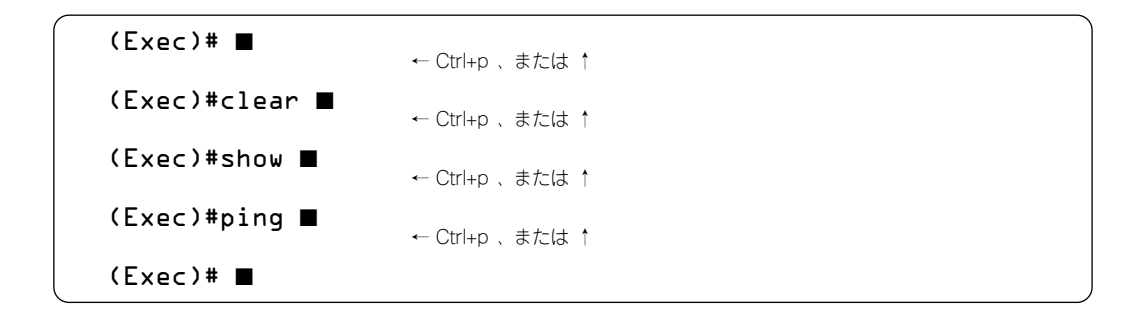

組み合わせて使用した場合は、現在表示されているコマンドからの相対的な順となります。

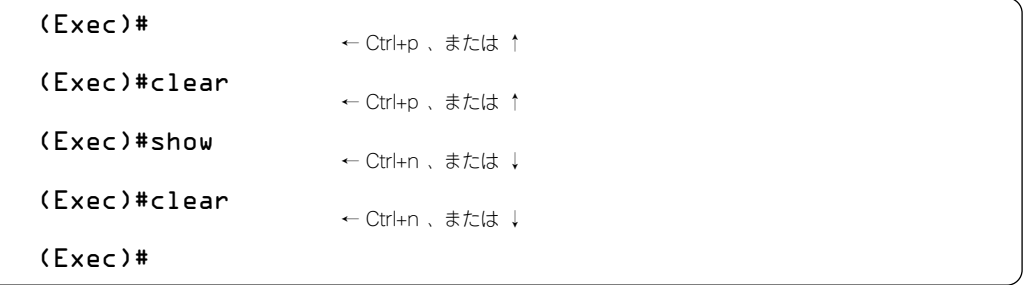

## **コマンドの補完**

<Tab>キーにより、数文字を入力しただけで完全な形のコマンドに補完することができます。 入力した文字列で始まるコマンドが複数ある場合に<Tab>キーを押すと、入力途中の文字列で始まる 補完可能なコマンドが表示されます。

(Exec)#con <Tab> (Exec)#configure

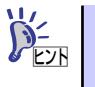

入力した文字列で始まるコマンドが複数ある場合に<Tab>キーを押すと、コマ ンドは補完されません。入力途中の文字列で始まる補完可能なコマンドが表示 されます。

# **コマンドの省略入力**

入力した文字列で始まるコマンドが1つだけの場合、そのまま<Enter>キーでコマンドを投入するこ とができます。例はconfigureコマンドを省略して投入しています。

(Exec)#con <Enter> (Conf-global)# ■

また、複数の単語を組み合わせたコマンドの場合も、それぞれの単語が省略可能であれば、単語ごと の入力を省略することができます。それぞれの単語の間はスペースで区切ります。 例はsave configurationコマンドを省略して投入しています。

(Conf-global)#sa c <Enter> (Conf-global)# ■

# **ヘルプ機能**

<? >キーにより、コマンドの説明一覧を表示することが可能です。 <? >キーを押すと、その状態で利用可能なコマンドまたはパラメータの説明が表示されます。

```
(Conf-global)#arp <?>
entry arp-table entry
timeout arp entry timeout
(Conf-global)#arp
```
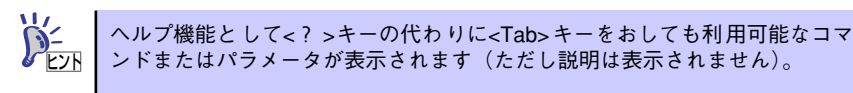

#### **画面表示**

行数の多い情報が表示される場合は、表示の途中で「--More--」が表示されます。次の数行を表示す る場合は <Space>キーを、1行ずつ表示していく場合は<Enter>キーを押します。また、<Q>キーを 押すと続きの表示を中止し、プロンプトを表示します。

 $-$ More $-$ 

# **コマンド入力の注意点**

コマンド入力においては、アスキー文字(制御文字を含まない)を使用してください。

# **モードについて**

CLIではモードによって使用できるコマンドが決められています。

**モード構成**

モードには、実行モードとコンフィグレーションモードがあります。また、コンフィグレーション モードには、次に示す5つのモードがあります。

- ⓦ 実行モード
- ⓦ コンフィグレーションモード
	- グローバルコンフィグレーションモード 一般的な設定を行うモードです。
	- ポートコンフィグレーションモード 各ポートの物理的な動作を設定するモードです。
	- インタフェースコンフィグレーションモード 論理的インタフェース(VLAN)の動作設定を行うモードです。
	- LAGコンフィグレーションモード リンクアグリケーション関連の設定を行うモードです。
	- BMCコンフィグレーションモード BMC(ベースボードマネージメントコントローラ)関連の設定や確認を行うためモードで す。

各モードの状態遷移を下図に示します。

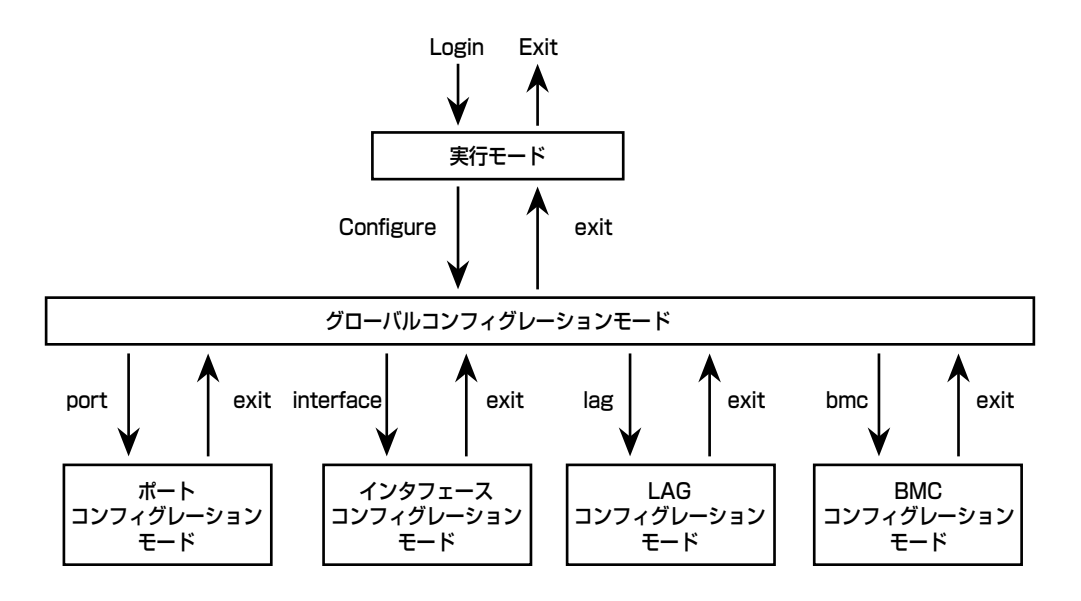

# **実行モードとコンフィグレーションモードの切り替え**

実行モードからコンフィグレーションモードには、configureコマンドまたは"! "コマンドで移りま す。コンフィグレーションモードに移ると、プロンプト表示も変わります。

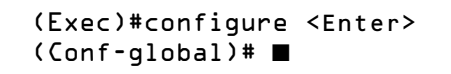

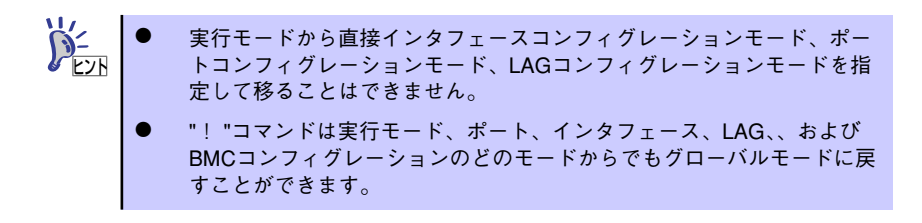

コンフィグレーションモードから実行モードには、<Ctrl>+ <Z>またはexitコマンドで移ります。 例は<Ctrl>+ <Z>の場合です。

(Conf-global)# <Ctrl>+<Z>  $(E \times ec)^{\frac{1}{n}}$ 

> <Ctrl>+ <Z>はグローバル、ポート、インタフェース、LAG、およびBMCコン フィグレーションのどのモードからでも実行モードに戻ります。exitの場合は、 1つ前のモードに戻ります。 ヒント

## **コンフィグレーションモード内でのモードの切り替え**

グローバルコンフィグレーションモードからインタフェース、ポート、LAGコンフィグレーション モードへは、設定対象とする個別インタフェース、ポート、LAGを指定してそれぞれのモードに移り ます。

(Conf-global)#interface vlan1 <Enter> (Conf-if-vlan1)# ■

インタフェース、ポート、LAGコンフィグレーションモードからグローバルコンフィグレーション モードへは、exitコマンドで移ります。

(Conf-if-vlan1)exit <Enter> (Conf-global)# ■

# **実行モードからログイン認証への切り替え(ログアウト)**

ログアウトは、exitコマンドで行います。

(Exec)#exit <Enter> login: ■

# **ログインとユーザー権限**

本装置へのログインの方法とログインできるユーザー権限の設定について説明します。

### **ユーザー権限について**

3種類のユーザー権限が用意されています。

- アドミニストレ-タ.............. すべてのコマンドを実行することができます。
- オペレ-タ.............................. 設定を変更するコマンドは実行できませんが、設定情報や装置構成情報 の表示、統計情報の表示とクリアを実行することができます。
- モニタ ...................................... 装置構成情報の表示や、統計情報の表示を行うコマンドのみ実行するこ とができます。設定の変更や統計情報のクリアを行うコマンドは実行で きません。

どのユーザー権限でログインしたかは、コマンドプロンプト表示で分かります。

#### アドミニストレータでログインした場合

アドミニストレータでログインした場合は、コマンドプロンプトが「#」表示となります。

(Exec)# ■

#### オペレータ権限またはモニタ権限でログインした場合

コマンドプロンプトが「>」表示となります。

(Exec)> ■

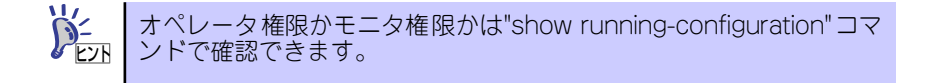

## **ユーザー登録とユーザー権限の設定**

ユーザー登録とユーザー権限の設定は、グローバルコンフィグレーションモードでusernameコマン ドを使用して行います。

> パスワードは、他の人が予想しにくい文字・数字の組み合わせにしてください。 重要

例は、ユーザー名「nec-admin」、パスワード「to34kyo6」、ユーザ権限「アドミニストレータ」、ユー ザインタフェース種別「all」で登録しています。オペレータのユーザ権限を登録する場合には、パラ メータにoperatorを、モニタのユーザー権限を登録する場合には、パラメータにmonitorを使用しま す。ユーザインタフェース種別を登録する場合はCLIインタフェースのみの場合はcli、Webのみを登 録する場合はwebを使用します。

ユーザー名は最大14文字、パスワードは最大8文字まで使用可能です。

(Conf-global)#username nec-admin plain-password to34kyo6 group administrator user-interface all <Enter> (Conf-global)# ■

> すでに登録されているユーザ名を入力した場合には、指定したユーザの登録情 報が更新されます。例の場合、ユーザ「nec-admin」はパスワードが「kyo69to3」 に更新されます。 <メッセージ例>

> > username nec-admin plain-password kyo69to3 <Enter>

# **パスワードの変更**

ヒント

ログインしたユーザー自身のパスワードを変更できます。変更はグローバルコンフィグレーション モードでpasswordコマンドを使用して行います。

例は、現在ログインしているユーザのパスワードを「to34kyo6」から「kyo69to3」に変更していま す(実際のパスワード入力時には下記の網掛け部分は表示されません)。

(Conf-global)#password <Enter> OldPassword: to34kyo6 <Enter> NewPassword: kyo69to3 <Enter> ConfirmPassword: kyo69to3 <Enter> (Conf-global)# ■

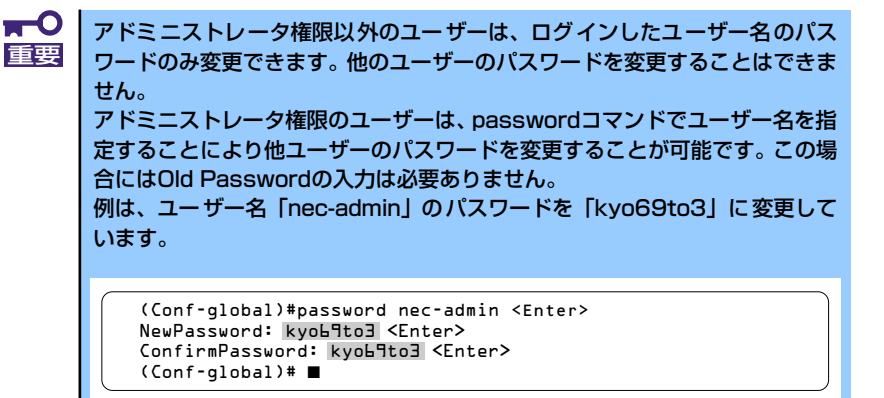

**ユーザーの消去**

登録したユーザーを消去することができます。

消去は、グローバルコンフィグレーションモードでno usernameコマンドを使用して行います。アド ミニストレータ権限でログインする必要があります。

(Conf-global)#no username nec-admin <Enter> (Conf-global)# ■

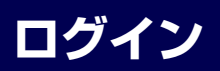

アドミニストレータ権限のユーザー登録がある場合には、起動時や、マネージメントポートを介した コンピュータからのアクセス時にはログイン認証が行われます。登録したユーザー名とパスワードで ログインします。

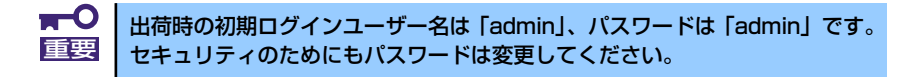

例では、ユーザー名「nec-admin」、パスワード「to34kyo6」、ユーザー権限「アドミニストレータ」 でログインしています。

login: nec-admin <Enter> Password: to34kyob <Enter> NEC Internetwork Operating System Software SWB Software, Version A.B.C Copyright (C) NEC Corporation 2004 All rights reserved (Exec)# ■

下線部のパスワードは実際の画面では表示されません。

### **複数ユーザーのモード使用について**

実行モードにおいて、複数ユーザーがアクセスする場合、ユーザー数には以下の制限があります。

最大7ユーザー (リモートコンソール x 6 + ローカルコンソール x 1)

 $\blacksquare$ コンフィグレーションモードに、複数のユーザーが同時に入ることが可能で 重要 す。コンフィグレーションの変更を行うときには、他のAdministratorユー ザーがローカルコンソール、リモートコンソール、またはWebサーバから同時 にコンフィグレーションの変更を行うことのないように注意してください。 ユーザー数は、アドミニストレータ、オペレータ、モニタともに同等で扱われ ます。

ⓦ コンフィグレーションモードに入っていたユーザーが、コマンド入力を 一定時間行わないと、強制的にログアウトされ、そのユーザーが使用し ヒントていた端末には「login:」プロンプが表示されます。タイムアウト時間 は、logout-timeコマンドで設定できます(デフォルトでは15分です)。 ⓦ リモートコンソール(TELNET接続)の場合は、「(Conf-global)# AUTO

LOGOUT.... This Session Terminates !!」というメッセージを表示し、 TELNET接続が切断されます。

# **設定データとプログラムファイル**

# **設定データとプログラム**

本装置のプログラムと設定データには、おもに以下のものがあります。

ⓦ プログラム

本装置のプログラム本体です。各種機能を実行します。バージョンアップが可能です。

設定データ(コンフィグレーション)

コンフィグレーションとは、本装置の動作を決定する設定データです。ランニングコンフィグ レーションとスタートアップコンフィグレーションの2つがあります。

DRAMエリアにある実行中のコンフィグレーションをランニングコンフィグレーション、フ ラッシュメモリにあるコンフィグレーションをスタートアップコンフィグレーションと呼びま す。スタートアップコンフィグレーションは起動時にDRAMにロードされ、ランニングコンフィ グレーションとなります。

統計情報など

プログラムが動作中に収集した統計情報、イベント情報、ルーティングテーブルなどのデータで す。

なお、上記以外にブート部があります。ブート部は、電源がONになったときに初めに動作し、装置 の自己診断、プログラムのロードなどを行います。また、プログラムファイルの異常などにより、プ ログラムのロードが中断された場合には、「ブートモニタ」という装置復旧用のモードに遷移します。

### **設定データとプログラムの格納場所について**

本装置の構成の概要と、設定データの格納場所は、図に示したようになります。

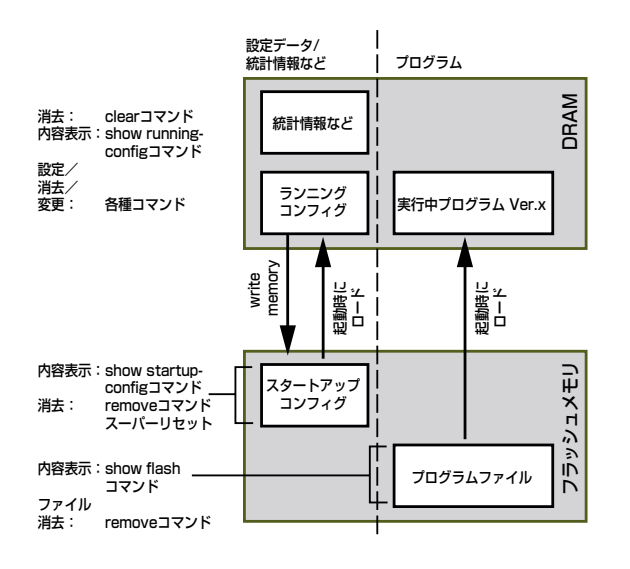

#### ⓦ フラッシュメモリ

プログラムファイルとスタートアップコンフィグレーションを格納することができます。

起動時(電源のOFF/ONおよびリロード)には、フラッシュメモリ内のプログラムとスタートアッ プコンフィグレーションがDRAMにロードされます。

また、フラッシュメモリ内のファイルは、コマンドにより消去、あるいはftpサーバ、tftpサーバ との間でファイル転送が可能です。

なお、電源がOFFになってもプログラムファイルは消失しません。

 $\blacksquare$ ファイルシステムへの書き込み中に電源をOFFにすると、ファイルシステムの 重要ファイルを破壊することがあります。書き込み中は絶対に電源をOFFにしない でください。

#### ⓦ 動作エリア(DRAM)

書き換え、消去が可能なメモリエリアです。

起動時には、全内容がクリアされ、プログラム、スタートアップコンフィグレーションがフラッ シュメモリからロードされます。

また、コマンドによる設定データの書き換えは、このエリアにあるランニングコンフィグレー ションに対して行われます。

### **スタートアップコンフィグレーションとランニングコンフィグレーションについて**

起動時にスタートアップコンフィグレーションがDRAMメモリにロードされ、ランニングコンフィグ レーションとなるので、起動直後は同じ内容です。しかし、コマンドによる設定変更が行われると、 スタートアップコンフィグレーションとランニングコンフィグレーションの内容は異なったものと なります。

スタートアップコンフィグレーションの内容をいつも最新の内容にしておくには、設定変更を行った ら、必ずsave configurationコマンドでスタートアップコンフィグレーションをランニングコンフィ グレーションの内容で上書きし、更新しておきます。

# **起動順序について**

2章で説明している電源ON操作によって電源をONにすると、次の順序で動作します。

- 1 ブートが動作し、装置の自己診断を行います。
- 2 boot entryコマンドで設定されているプログラムをロードします。
- 3 プログラムをDRAM上にロードし、実行中プログラムとします。
- 4 スタートアップコンフィグレーションをDRAM上にロードし、ランニングコンフィグレーション とします。スタートアップコンフィグレーションがない場合には、工場出荷時の設定で起動しま す。

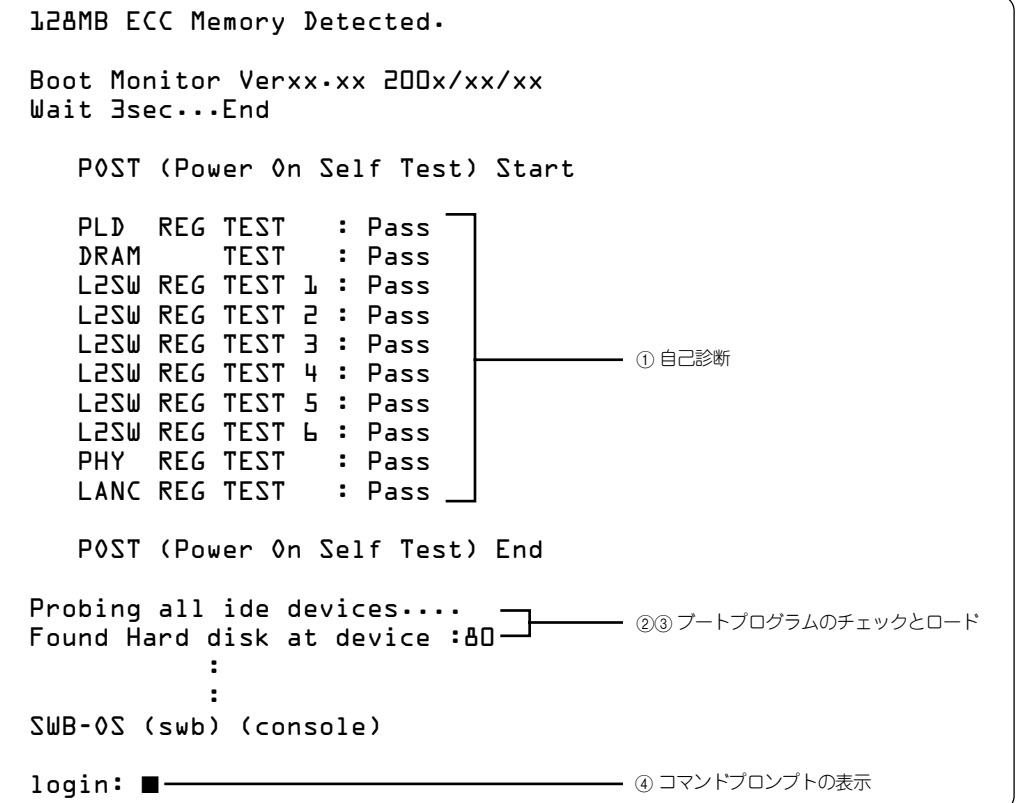

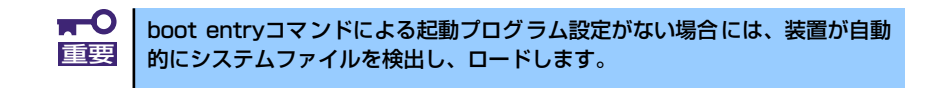